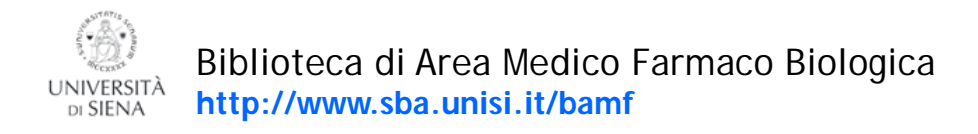

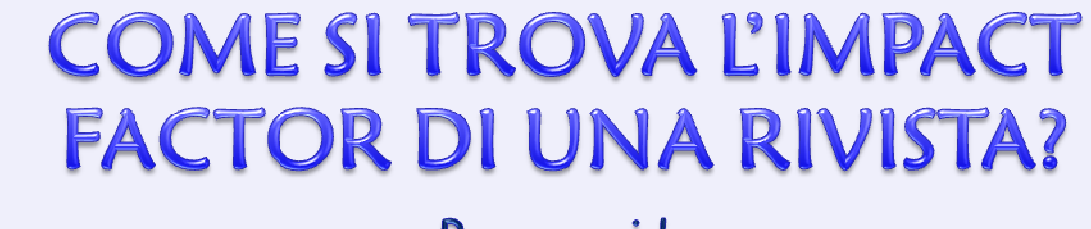

# **Breve guida**

Collegati alla pagina del Sistema Bibliotecario di Ateneo http://www.sba.unisi.it

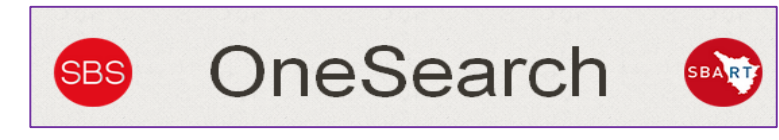

e clicca su:

Se non sei sulla rete di Ateneo, ti verrà richiesto di autenticarti con l' **UnisiPASS**

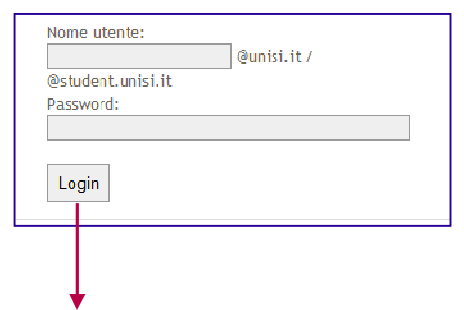

Effettuando il Login puoi accedere alle risorse elettroniche (banche dati, riviste e libri) anche da postazioni esterne alla rete di Ateneo, a partire dal sistema integrato OneSearch:

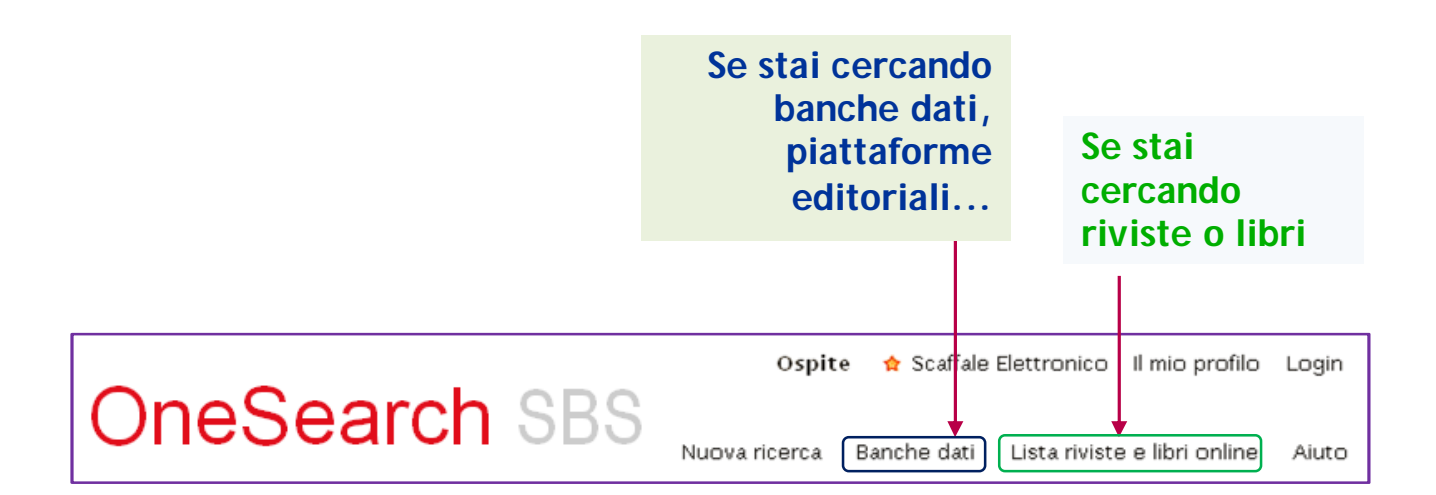

Per trovare l'Impact Factor di una rivista puoi consulatere due risorse a partire dalla sezione "Banche dati":

- Web of Science
- Journal Citation Reports (ISI)

# Per la ricerca puoi utilizzare il tastierino alfabetico ...

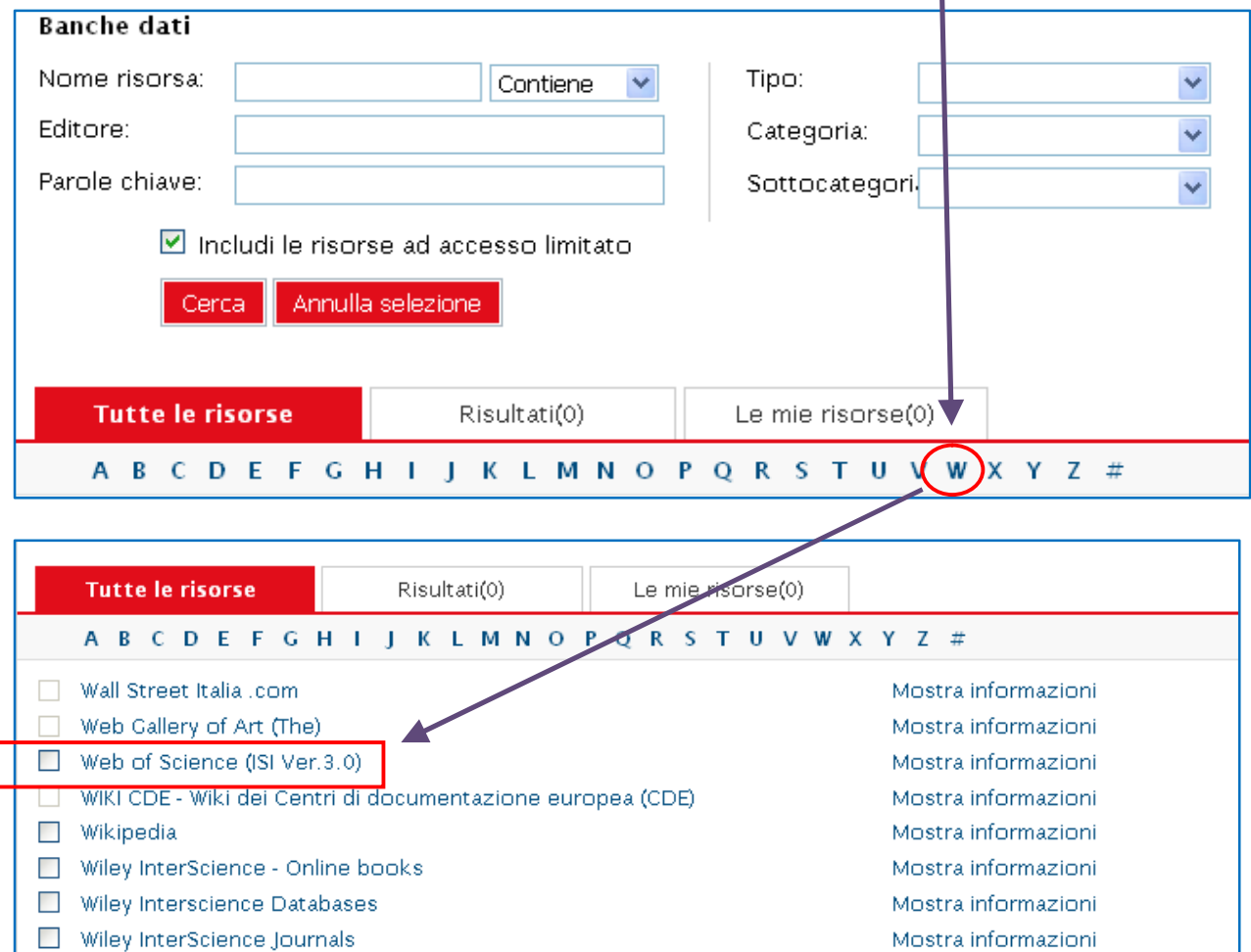

# … o digitare direttamente il nome della risorsa e cliccare su "Vai"

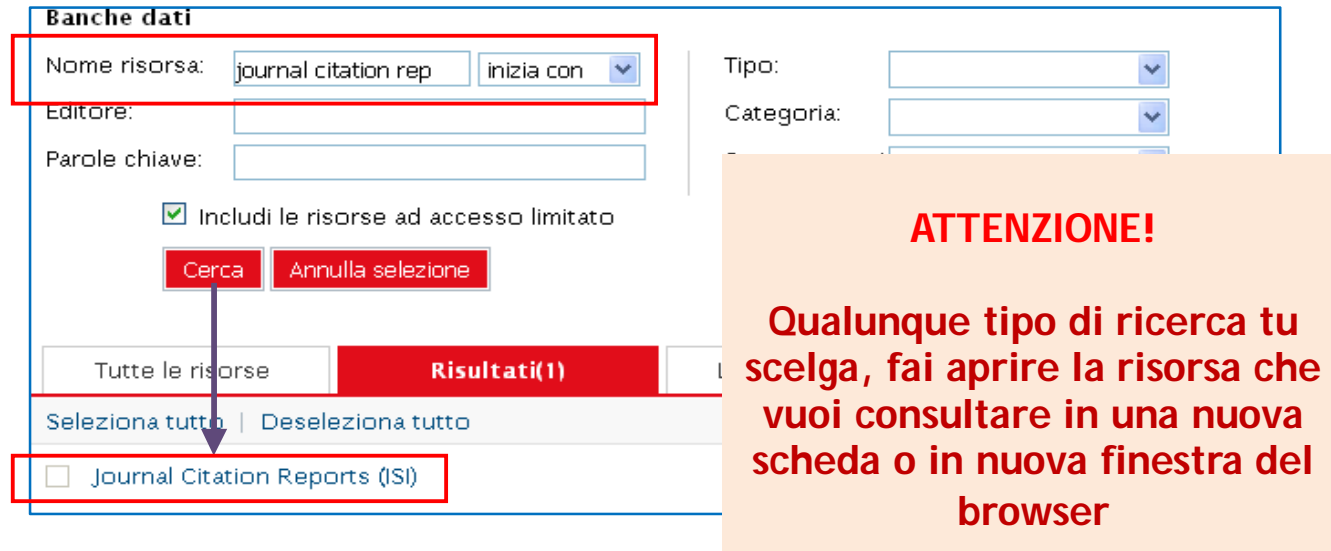

#### **COME TROVARE L'IMPACT FACTOR DI UNA RIVISTA A PARTIRE DALLA CITAZIONE**

### Collegati a Web of Science e cerca l'articolo

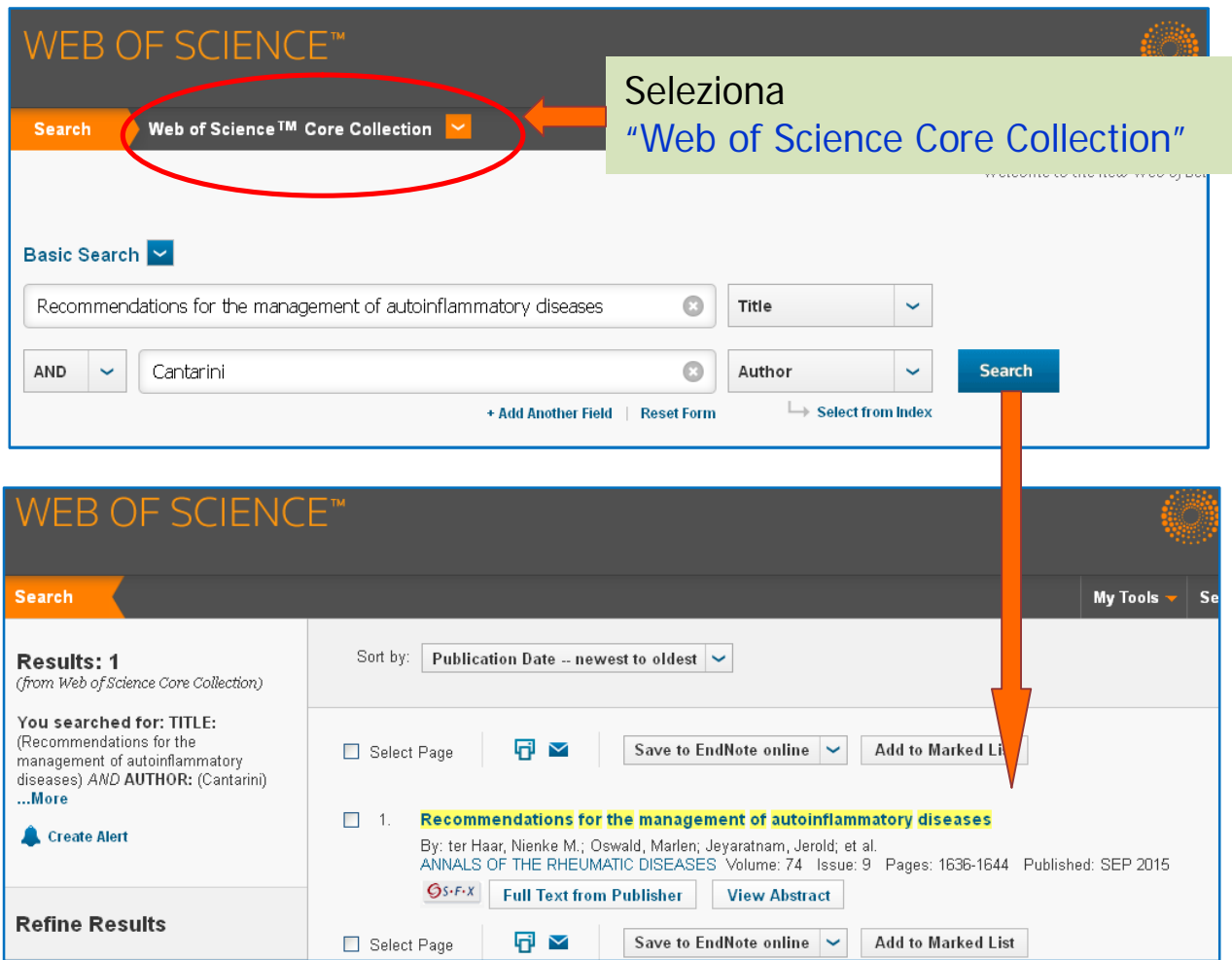

# Clicca sul titolo per aprire il record e scorri fino alla sezione "Journal Information"

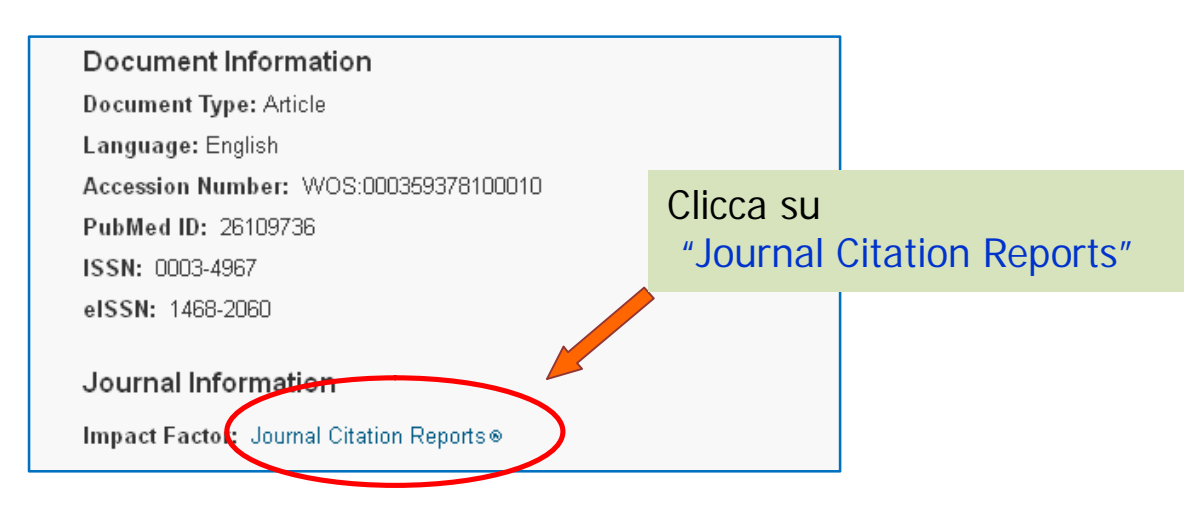

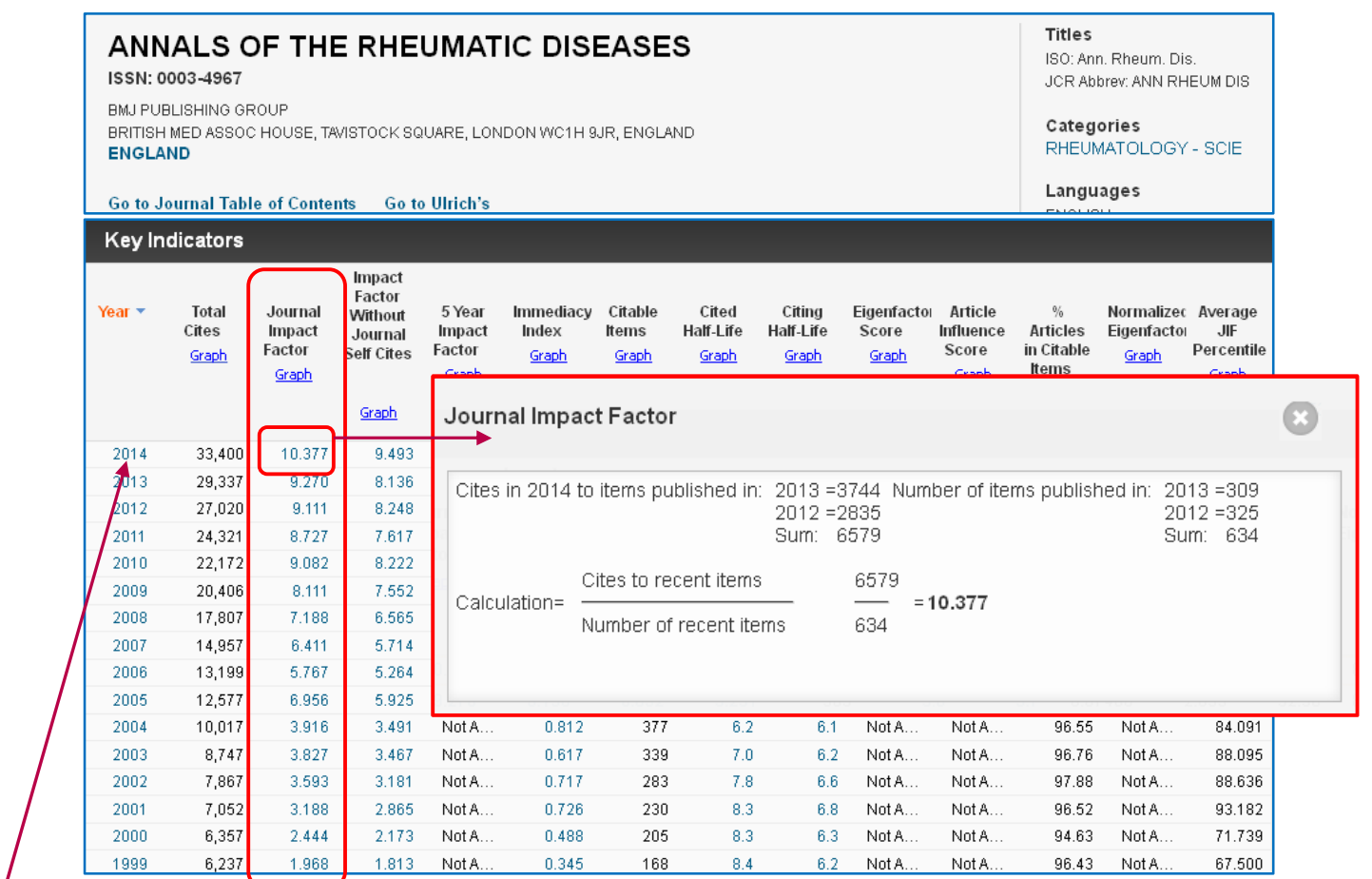

Fai clic sull'IF di un anno specifico per vedere i dettagli. Es.: 2014

> Nella tabella successiva trovi il quartile nella categoria di appartenenza, per tutti gli anni in cui la rivista è indicizzata

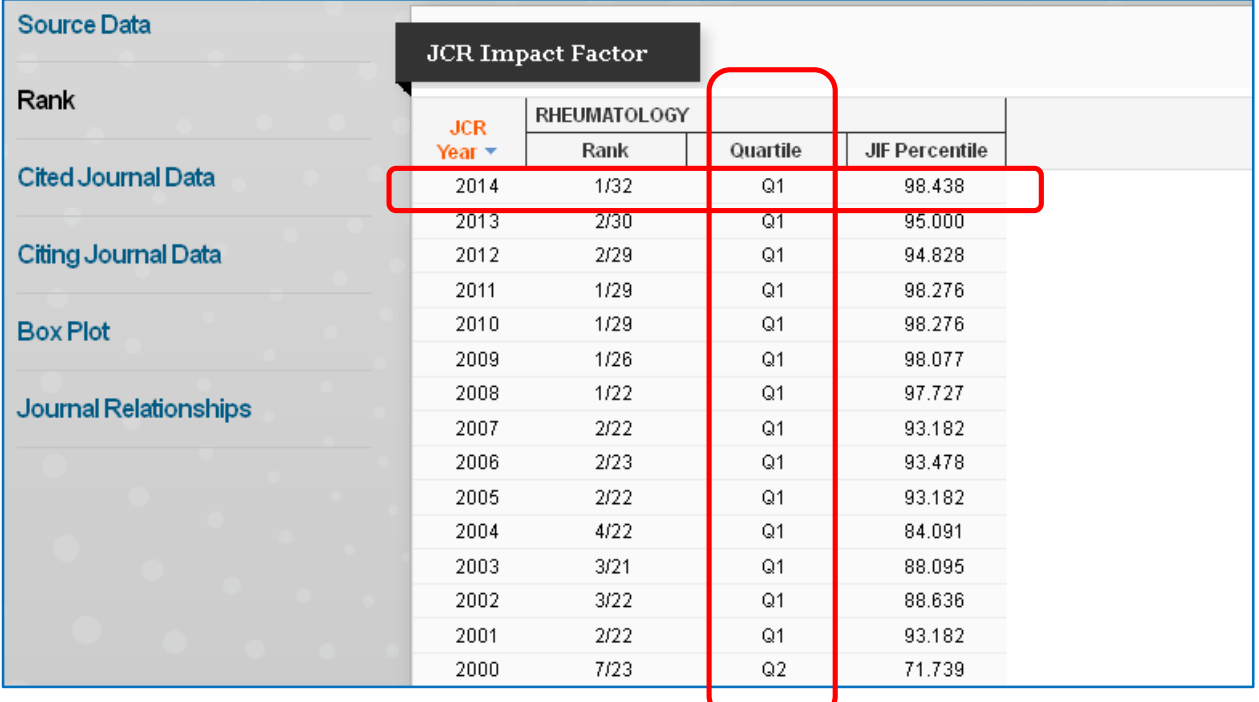

## **COME TROVARE L'IMPACT FACTOR DI UNA RIVISTA O DI UN GRUPPO DI RIVISTE SU INCITES JOURNAL CITATION REPORTS**

Collegati a Journal Citation Reports da OneSearch o direttamente da Web of Science; dal menù di sinistra puoi:

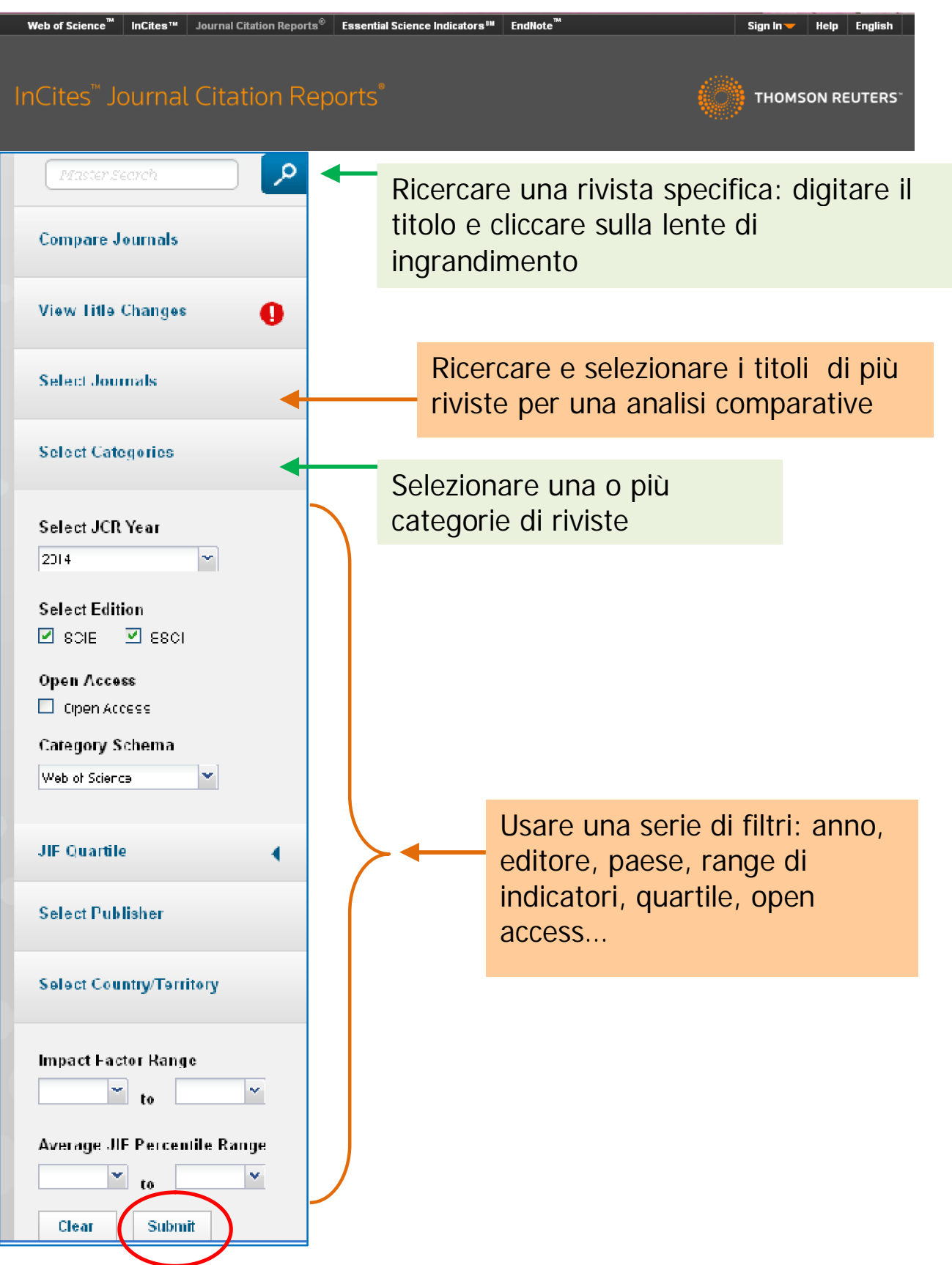

La ricerca per titolo porta all'analisi bibliometrica dettagliata cui si arriva anche dalla citazione:

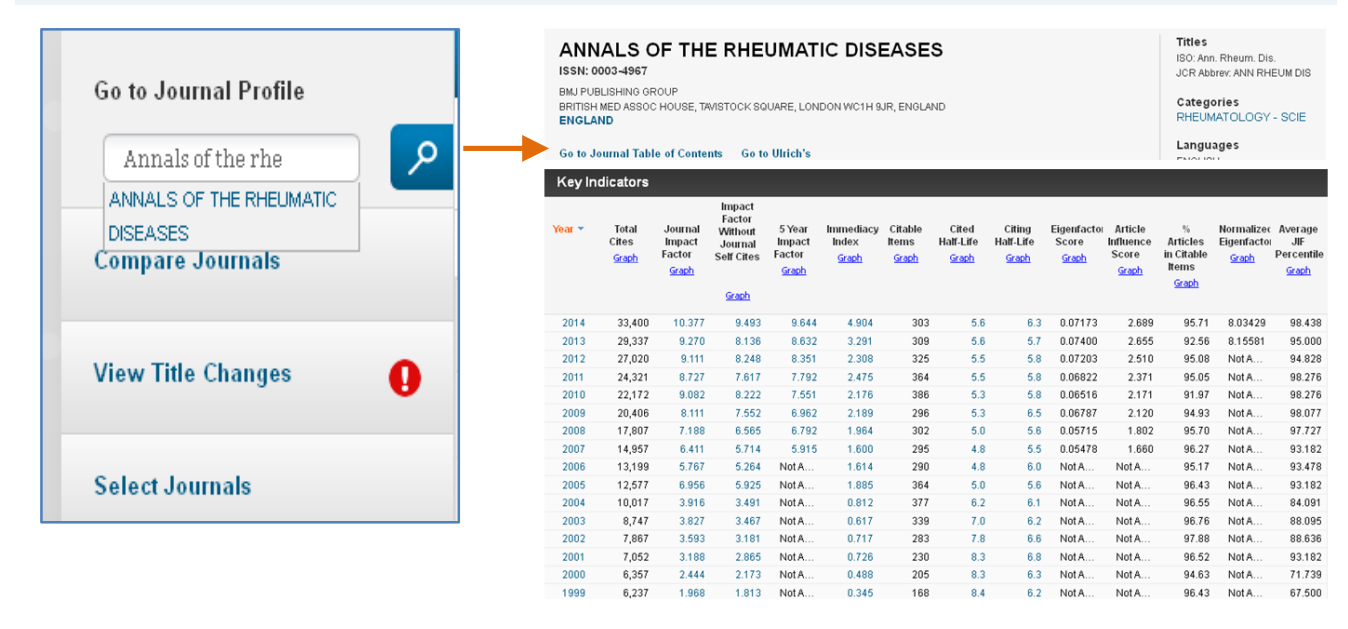

Oltre all' IF troviamo informazioni sul quartile, sulle valutazioni comparative all'interno della categoria (o delle categorie) di appartenenza, le citazioni fatte da altre riviste a questa rivista e da questa rivista ad altre …

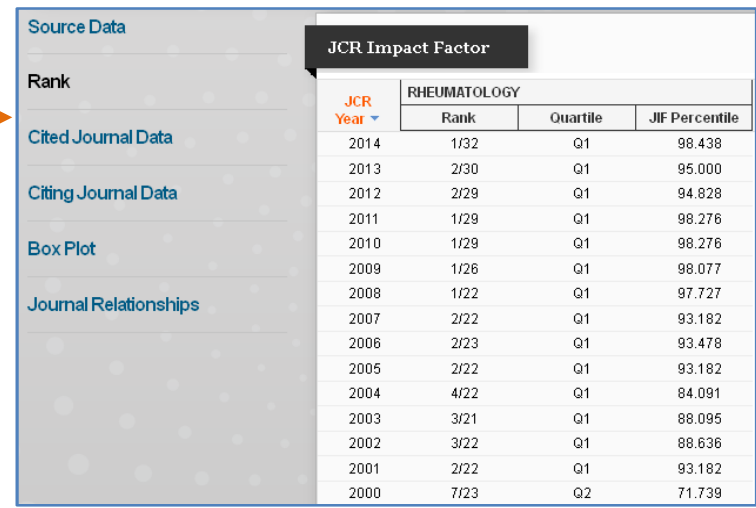

Si possono selezionare una o più categorie, per esempio "Rheumatology" e poi cliccare su <Submit>

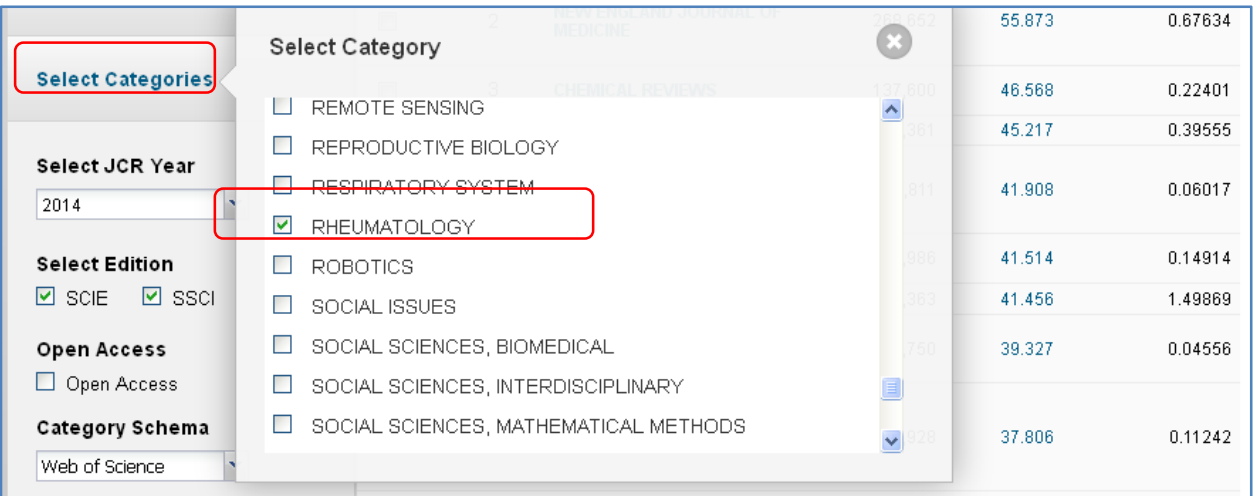

Il risultato è una lista di riviste, appartenenti alle categorie selezionate: si possono fare analisi comparative e esportazioni dei dati in vari formati

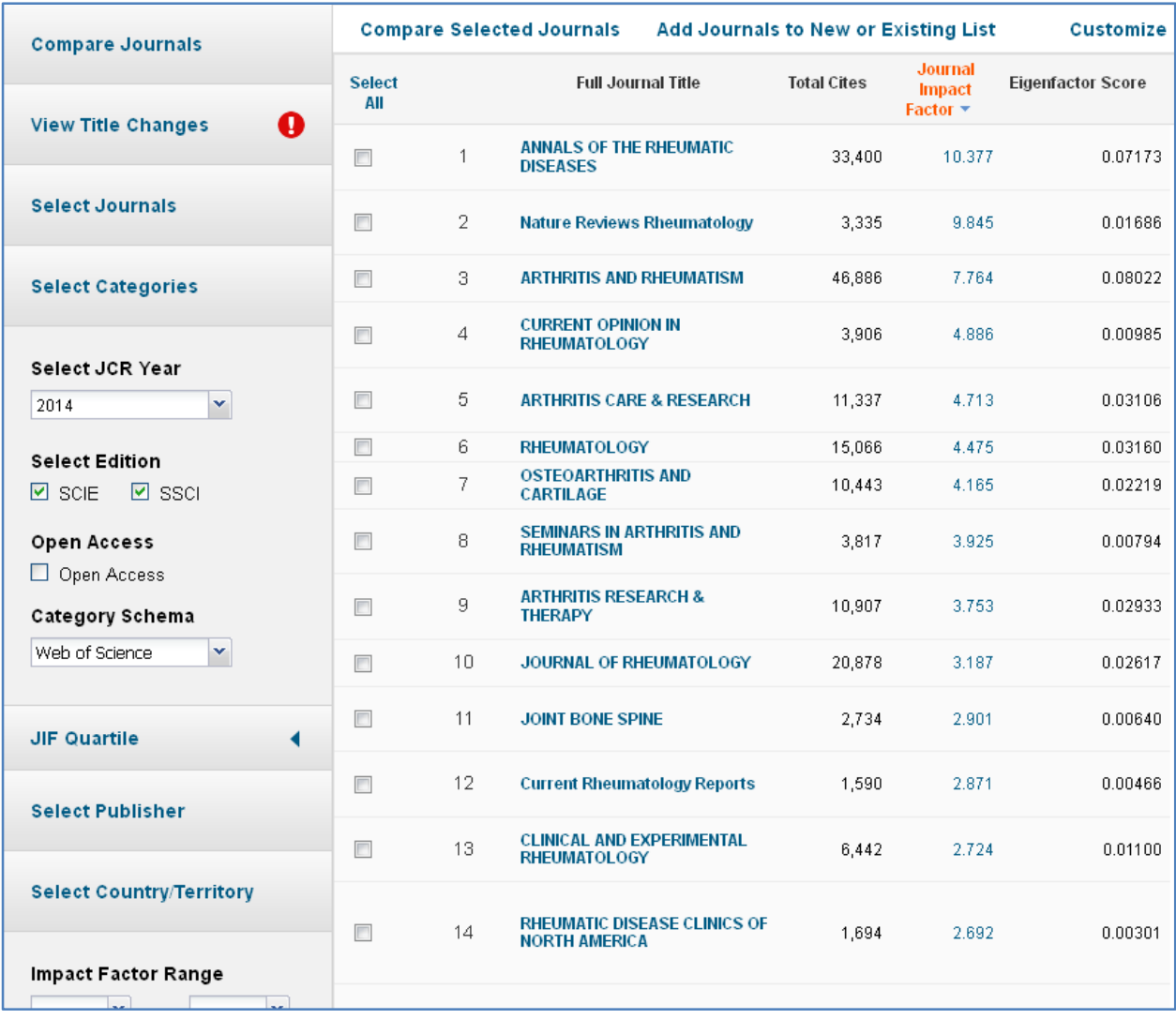

ATTENZIONE! Le selezioni e i filtri impostati rimangono attivi fino a che non si clicca sul tasto Clear in fondo al menù di sinistra

La copertura temporale del Journal Citation Report parte dal **1997**